# **Configurar o Gerenciamento de Calendário do Unified Contact Center Express**

## **Contents**

Introdução Pré-requisitos **Requisitos** Componentes Utilizados **Configurar** Criar um calendário Usar o Calendário Editar o calendário Administração do CCX Gadget de recursos avançados do supervisor API REST Verificar **Troubleshooting** 

## **Introdução**

Este documento descreve a configuração do Calendário no Unified Contact Center Express (Unified CCX) e seu caso de uso. Isso permite alterar a programação do Contact Center na página Administração/Finesse Desktop em vez de no script. Atualmente, a funcionalidade de calendário está integrada aos canais de Voz e Bate-papo do UCCX versão 12.0 e posterior.

## **Pré-requisitos**

### **Requisitos**

A Cisco recomenda que você tenha conhecimento destes tópicos:

- Script
- Bate-papo em Balão
- UCCX 12.0 e posterior
- CCP 12.0 e posterior

### **Componentes Utilizados**

As informações neste documento são baseadas no UCCX versão 12.0 e superior.

As informações neste documento foram criadas a partir de dispositivos em um ambiente de laboratório específico. Todos os dispositivos utilizados neste documento foram iniciados com uma configuração (padrão) inicial. Se a rede estiver ativa, certifique-se de que você entenda o impacto potencial de qualquer comando.

## **Configurar**

#### **Criar um calendário**

Exemplo de configuração de calendário:

Faça login no **UCCX Administrator > Applications > Calendar Management > Add New** como mostrado na imagem.

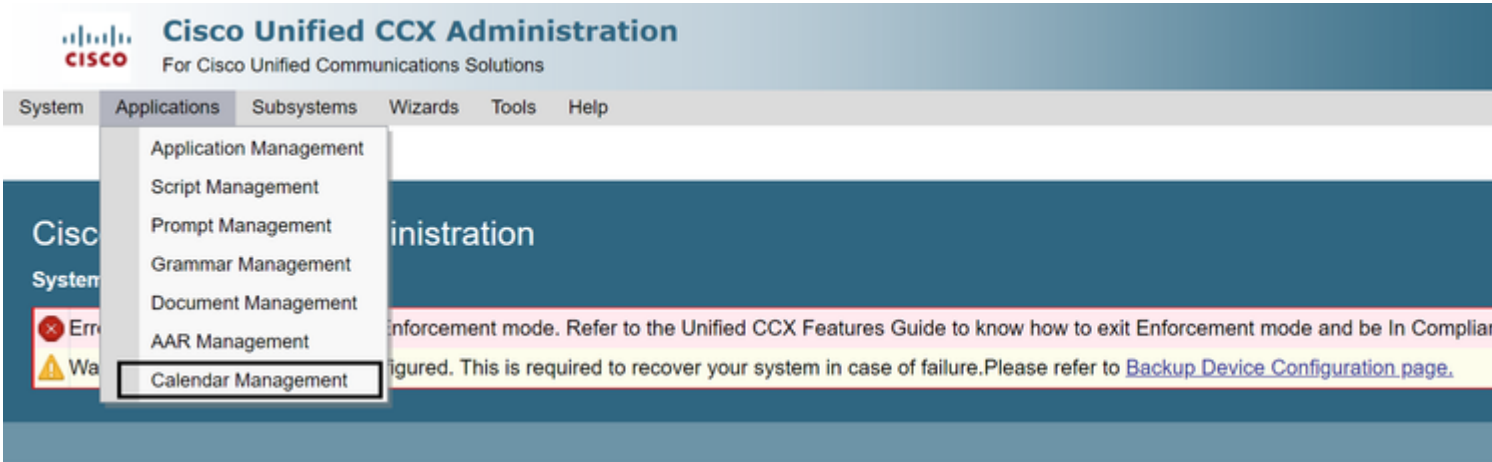

Estes são os requisitos para o exemplo de Calendário:

- O horário comercial é de segunda a sexta-feira, das 5h30 às 9h30 e das 10h30 às 13h30 (o horário fixo é usado para isso)
- O primeiro dia do mês encurtou o horário comercial (dias comerciais personalizados)
- Feriados públicos padrão adicionados à lista de feriados

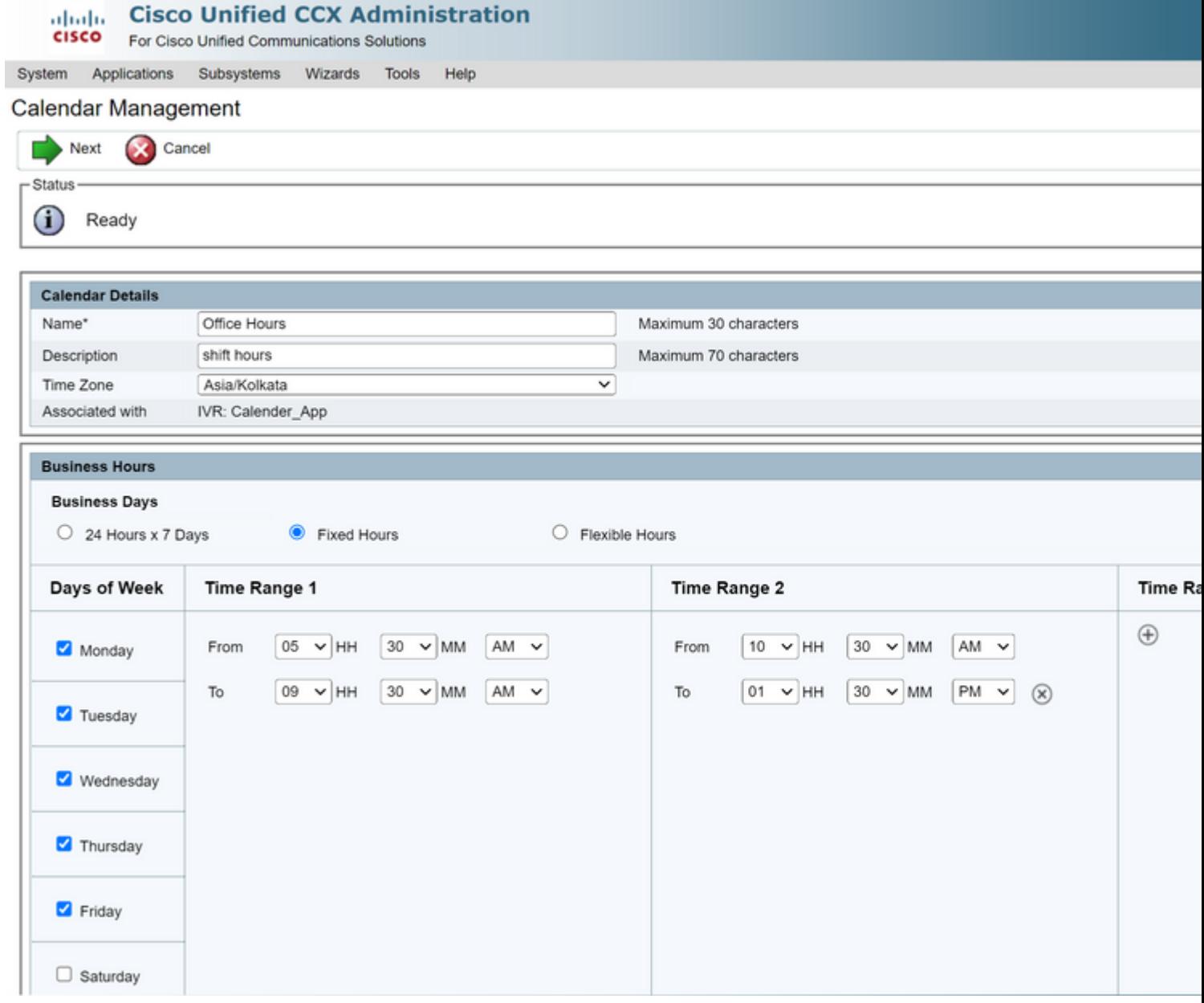

 $\frac{\mathrm{d}\ln\ln\ln\theta}{\mathrm{c}(\mathrm{SCO})}$ 

**Cisco Unified CCX Administration** 

For Cisco Unified Communications Solutions

System Applications Subsystems Wizards Tools Help

#### Calendar Management

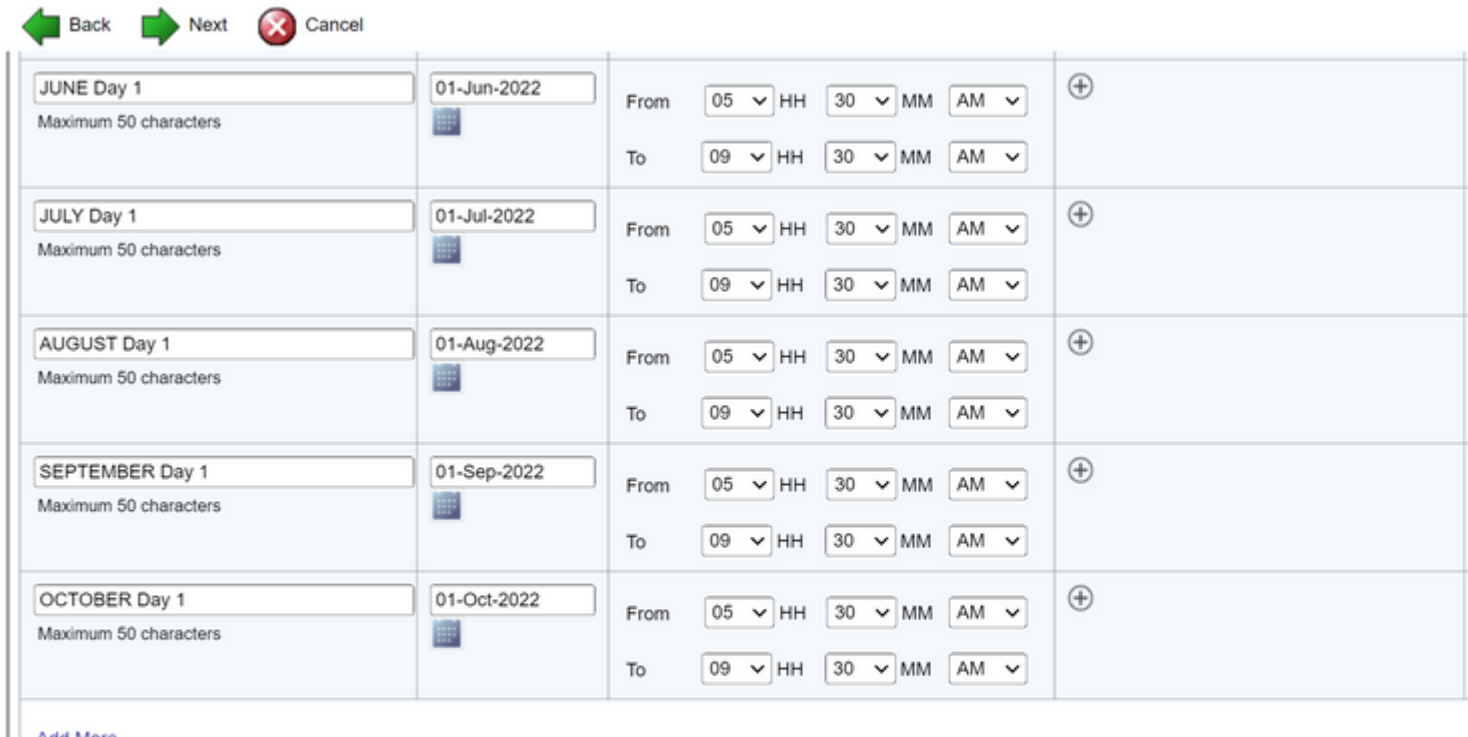

**Add More** 

Hours that are not in the time range are considered to be Off Business Hours.<br>Maximum of 40 Custom Business Days can be configured.

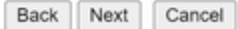

(i) \*\* - indicates mandatory items when Custom Business Days are configured.

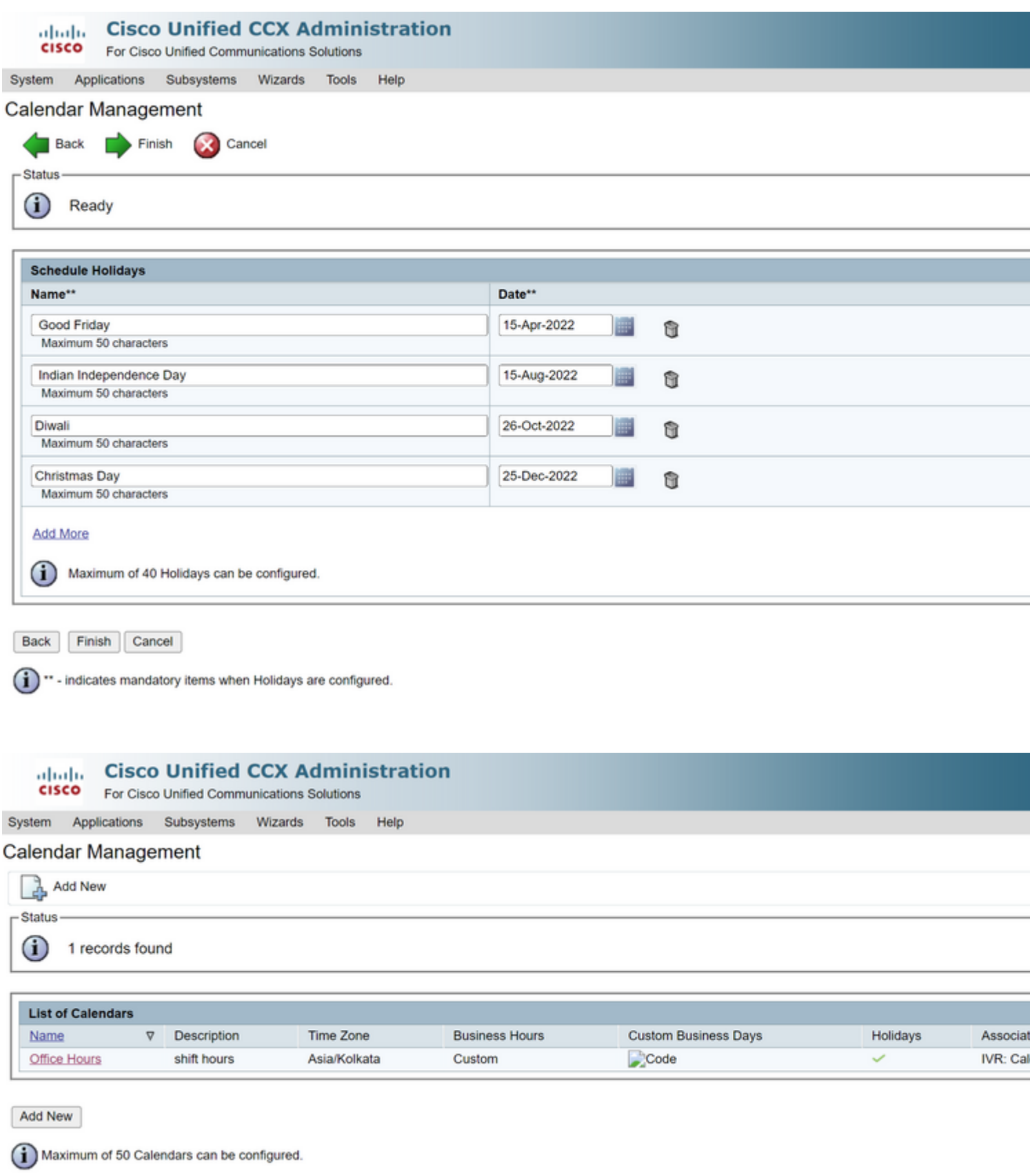

O calendário agora está configurado. Vamos falar sobre como usá-lo na próxima seção.

### **Usar o Calendário**

O calendário pode ser usado com Script (caminho de voz) e Bate-papo em Balão (caminho multicanal).

#### 1. Com Aplicação de Script

- Abrir o CCX Editor versão 12.0 e posterior
- Abra um script ou um script de calendário pré-configurado via (**Arquivo > Novo > Enfileiramento > Sample\_Queueing\_WithCalendar**)
- Se você usar o script de calendário pré-configurado, a configuração já será aplicada no script
- Para adicionar funcionalidade de calendário ao script existente, crie uma nova variável no painel de variáveis do tipo CCCalendar, como mostrado na imagem.

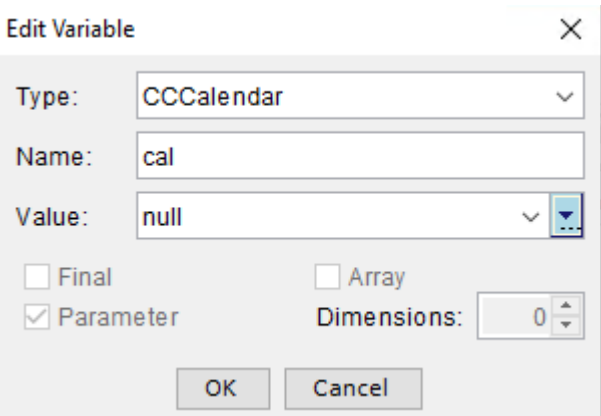

- Adicionar a Etapa do Calendário ao script
- Clique com o botão direito do mouse na etapa Calendário e atribua a variável de calendário criada anteriormente a ela
- Atribuir a lógica correta a cada ramificação da etapa do calendário
- As etapas Horário comercial e Feriados são derivadas da configuração do Calendário, na página Administração do CCX

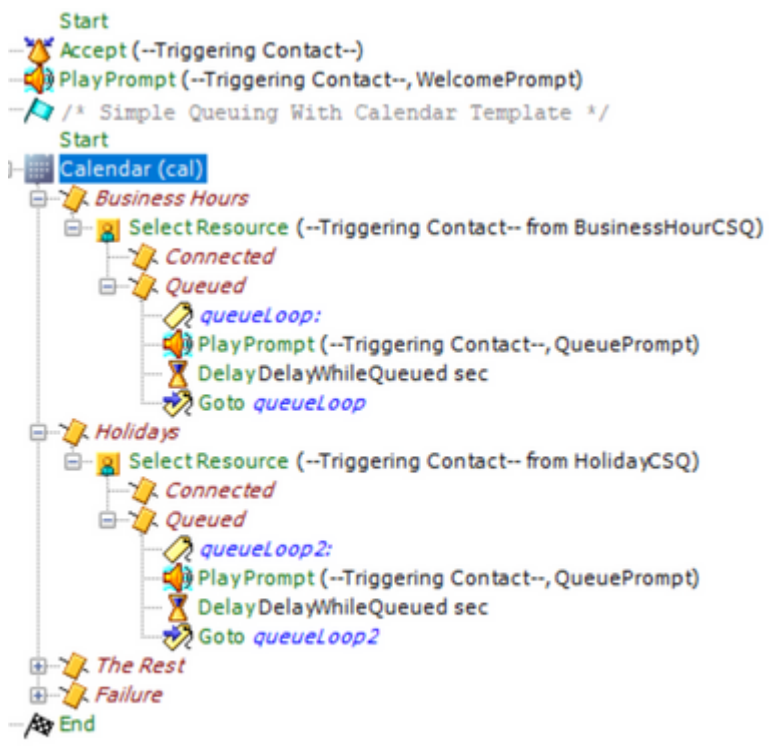

- Salve o script e carregue-o no Gerenciamento de scripts na Administração do CCX
- Crie um aplicativo e atribua a ele o script carregado junto com o disparador
- Na variável de calendário, vemos um menu suspenso junto com um símbolo de calendário

• Selecione o Calendário configurado (Horário comercial) em nosso caso e salve o aplicativo

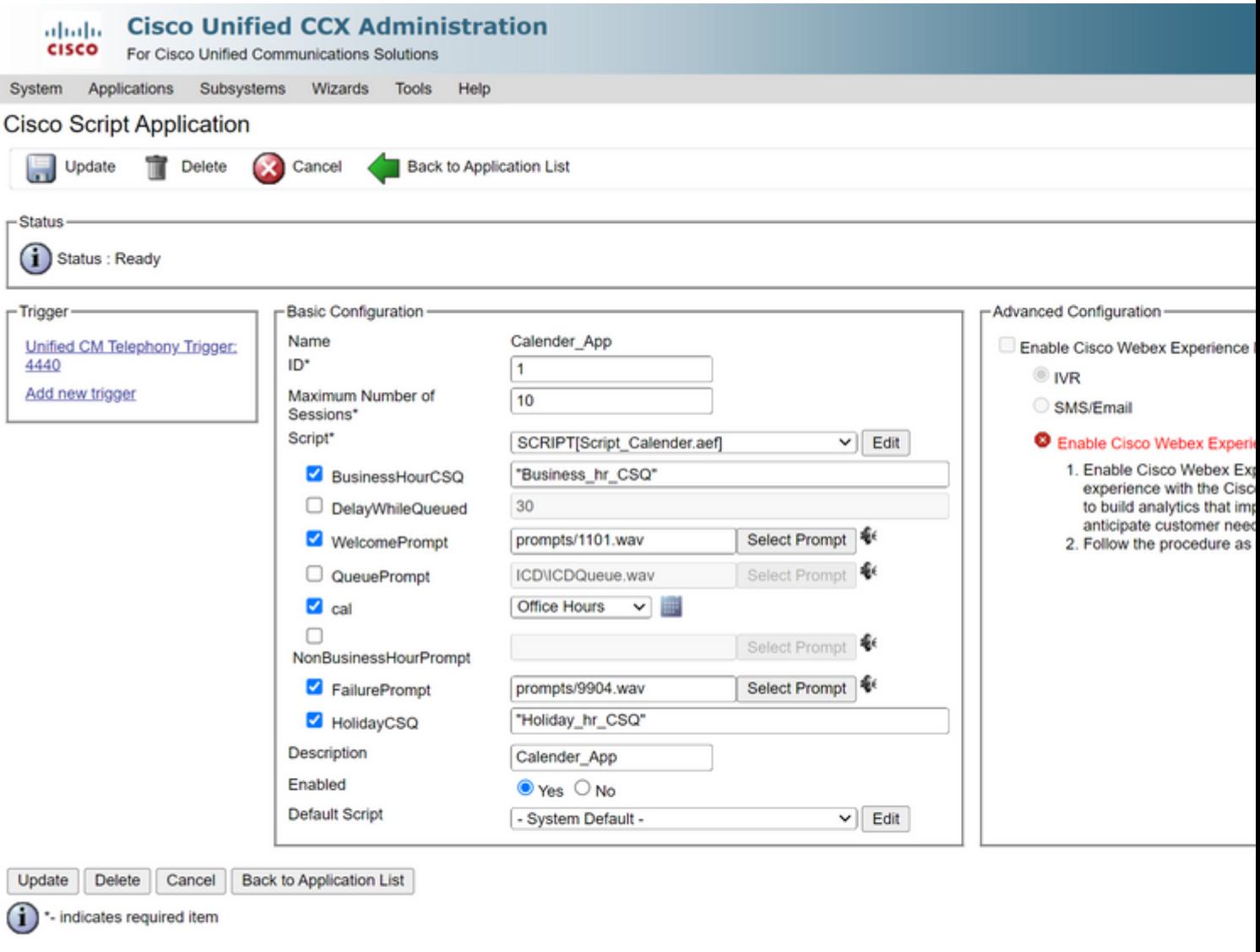

Faça uma chamada para o acionador, a chamada é roteada com base nas horas configuradas no calendário.

- Como pré-requisito, o CCX precisa ser integrado ao CCP
- Criar uma fila do Contact Service de bate-papo para que ela escolha os agentes
- Criar um widget de chat e ir para a última seção para Selecionar calendário
- Selecionar o calendário criado anteriormente (Horário comercial)
- À direita está a visualização mostrada para os horários de feriado e não comerciais
- Salve o widget de chat e implante o código.

Com bate-papo em bolhas:

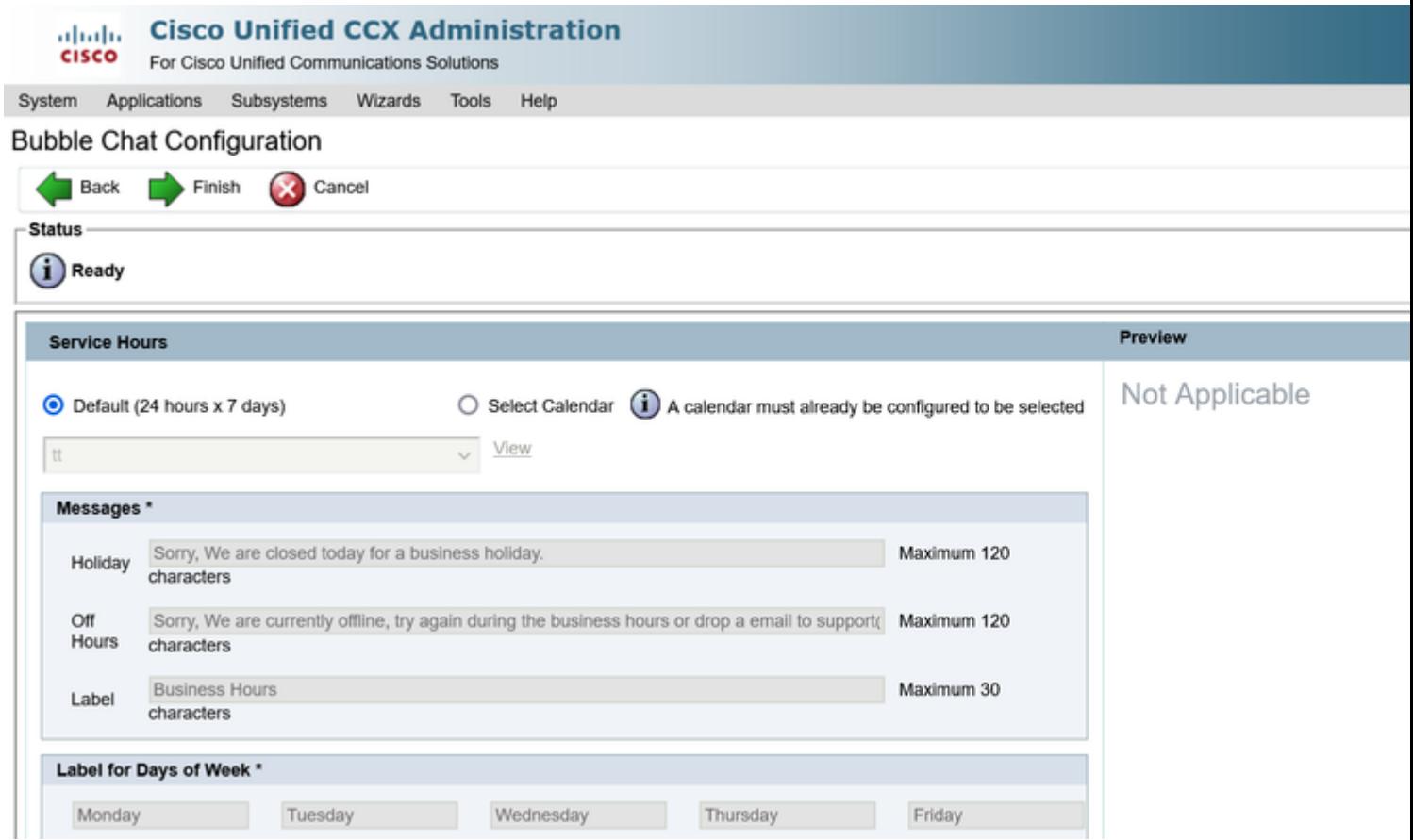

#### **Editar o calendário**

Você pode editar a configuração do calendário das seguintes maneiras:

#### **Administração do CCX**

- Faça login no **CCX Administration > Applications > Calendar Management**
- Editar o calendário deste painel

#### **Gadget de recursos avançados do supervisor**

- Os supervisores também podem editar o calendário na página do finesse
- Faça login no **CCX Administration > Ferramentas > Gerenciamento de usuário > Exibição de capacidade do supervisor**
- Selecione qualquer supervisor na lista
- Marque a caixa e associe o Calendário (Horário comercial) e o Aplicativo (CalendarApp) ao •supervisor. Salve as configurações.

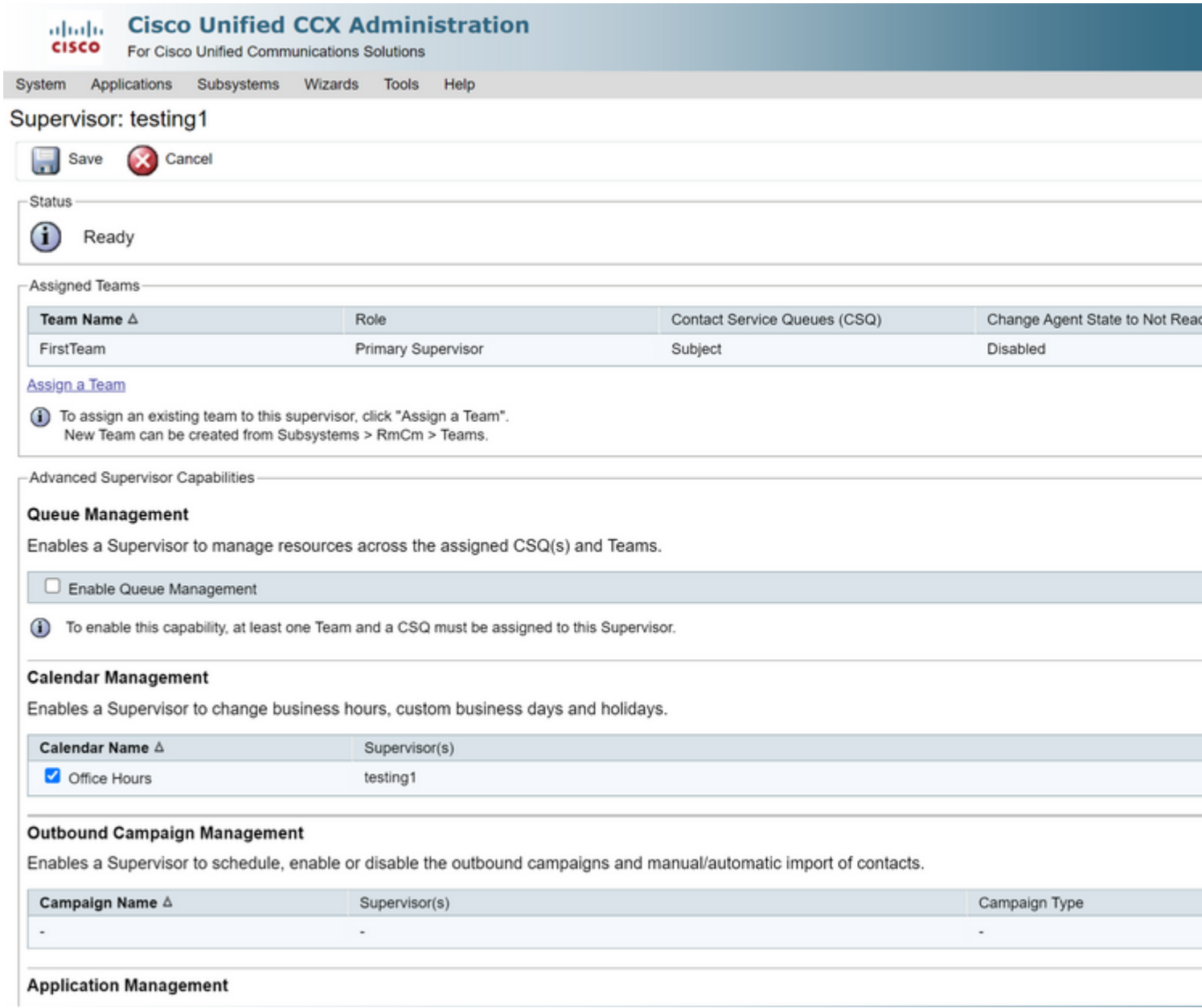

- Depois de atribuir os dados ao supervisor, você precisa editar o layout refinado para mostrar as configurações de gerenciamento do Calendário.
- Faça login no Finesse Administration. O layout da área de trabalho pode ser editado por Equipe (**Recursos da Equipe > Selecionar Equipe > Configuração do Layout da Área de Trabalho > Substituir Padrão do Sistema**) ou Globalmente através das configurações de Layout da Área de Trabalho.
- Navegue até **Layout XML > seção Supervisor > seção Gadget ASC** e comente o trecho de código e •**Salvar**.

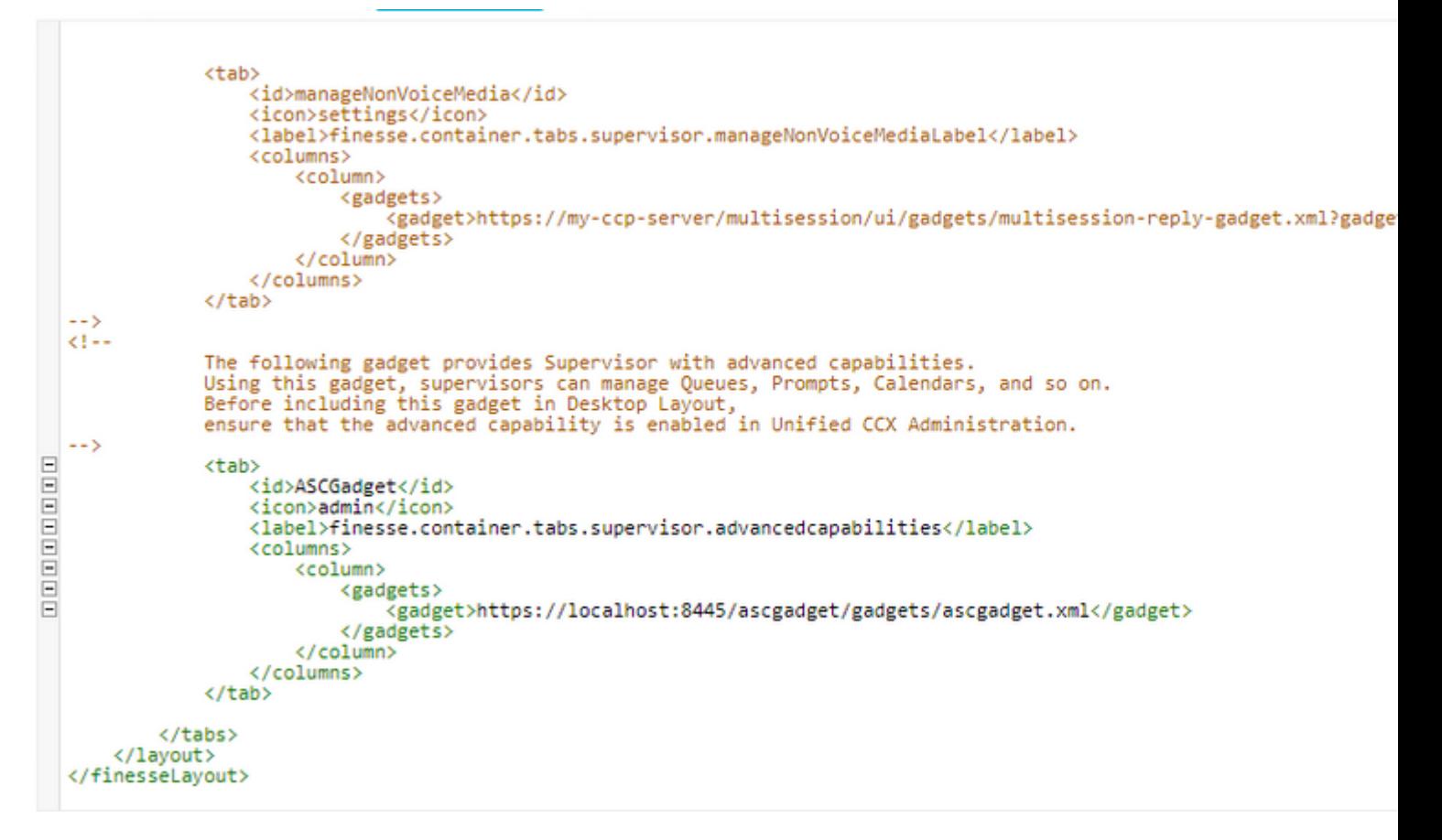

- Faça login no Finesse Desktop com credenciais de supervisor. Navegue até o painel Novo para Recursos avançados que é mostrado à esquerda
- Navegue até **Gerenciamento de aplicativos > Gerenciar aplicativo > Calendários**. Aqui, você pode alterar o calendário no menu suspenso ou visualizá-lo a partir do ícone de calendário.
- Navegue até **Gerenciamento de Calendário > Gerenciar Calendário**. A mesma funcionalidade de •edição é fornecida conforme presente na página Administração do CCX.

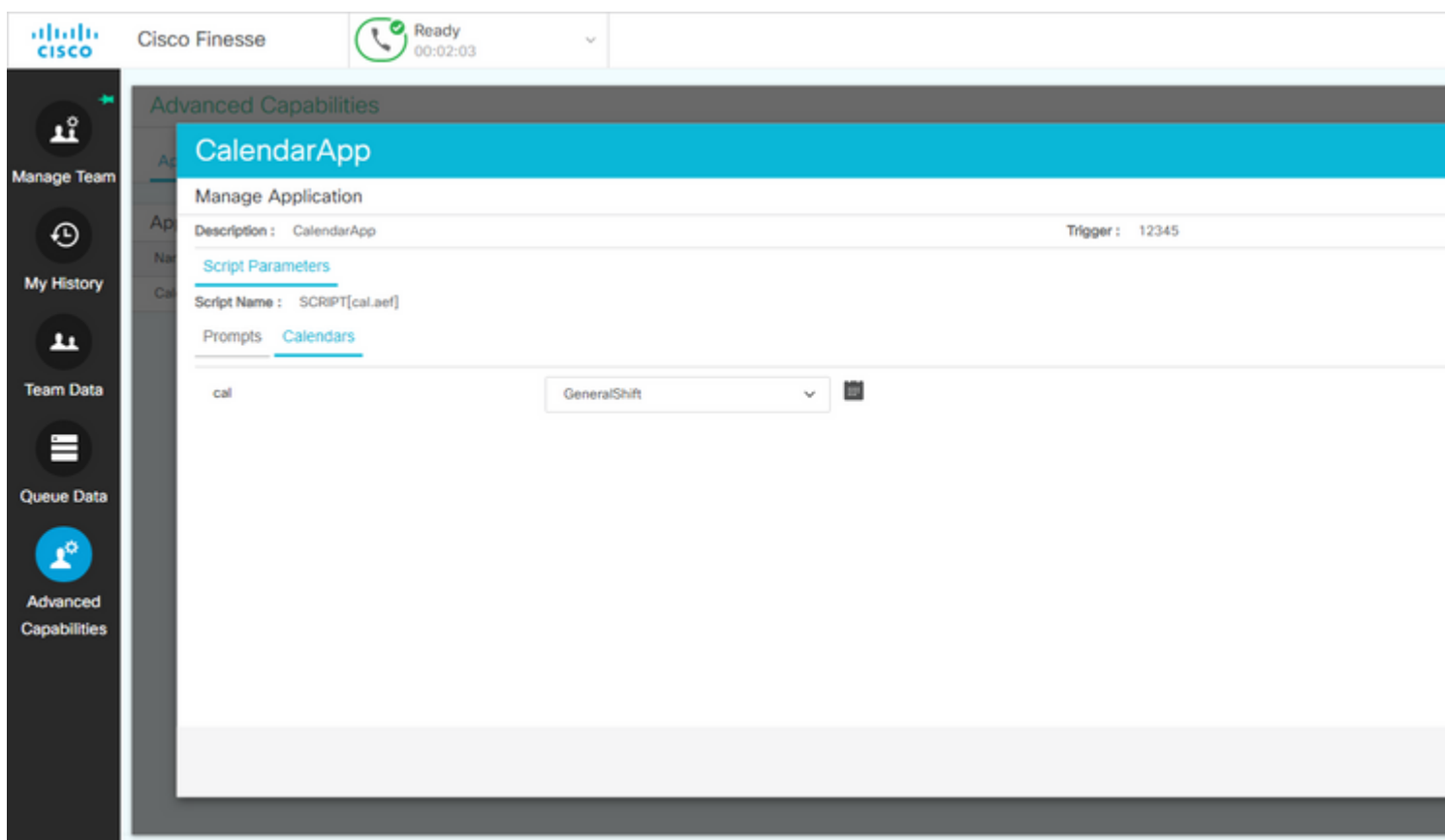

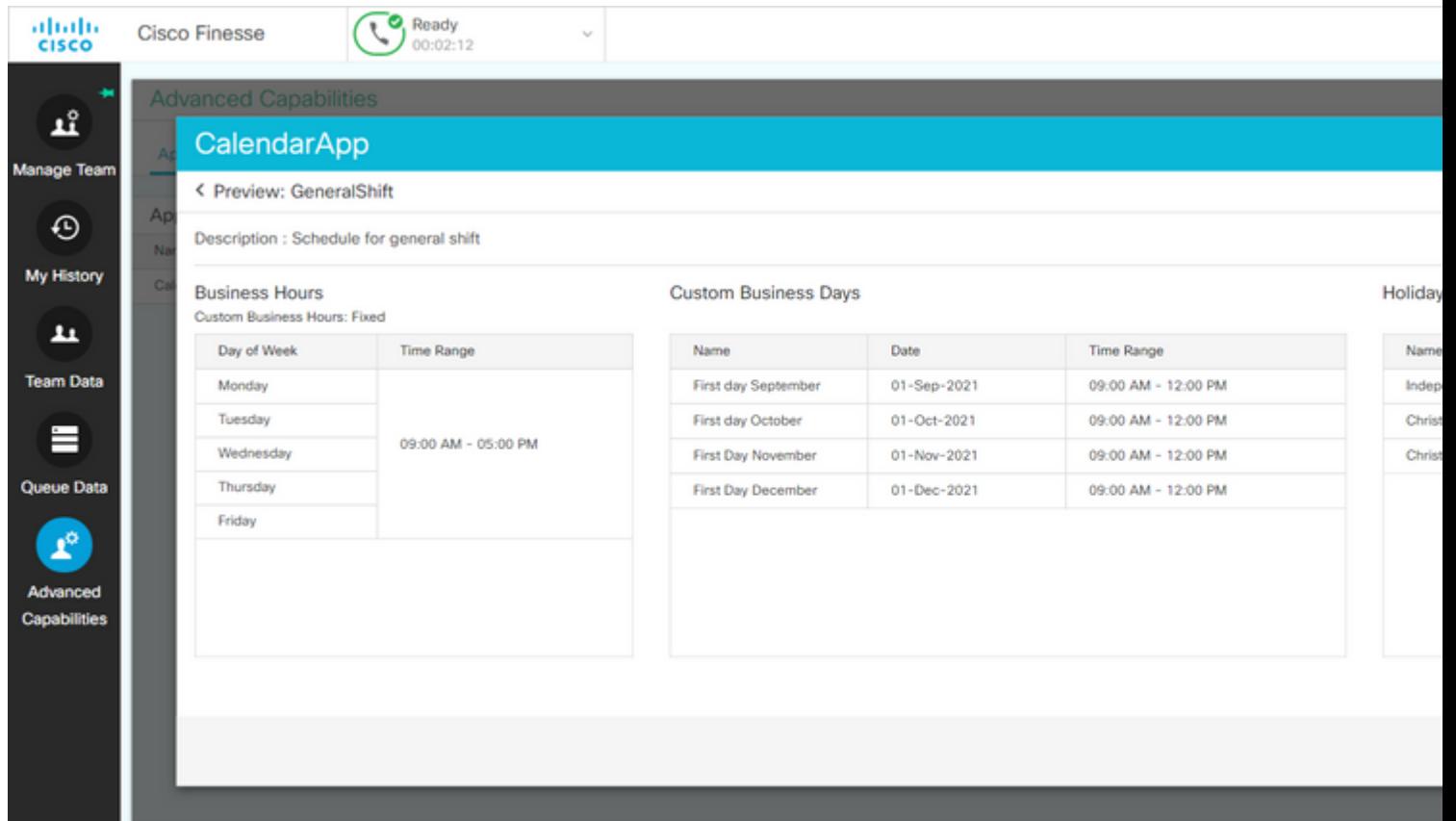

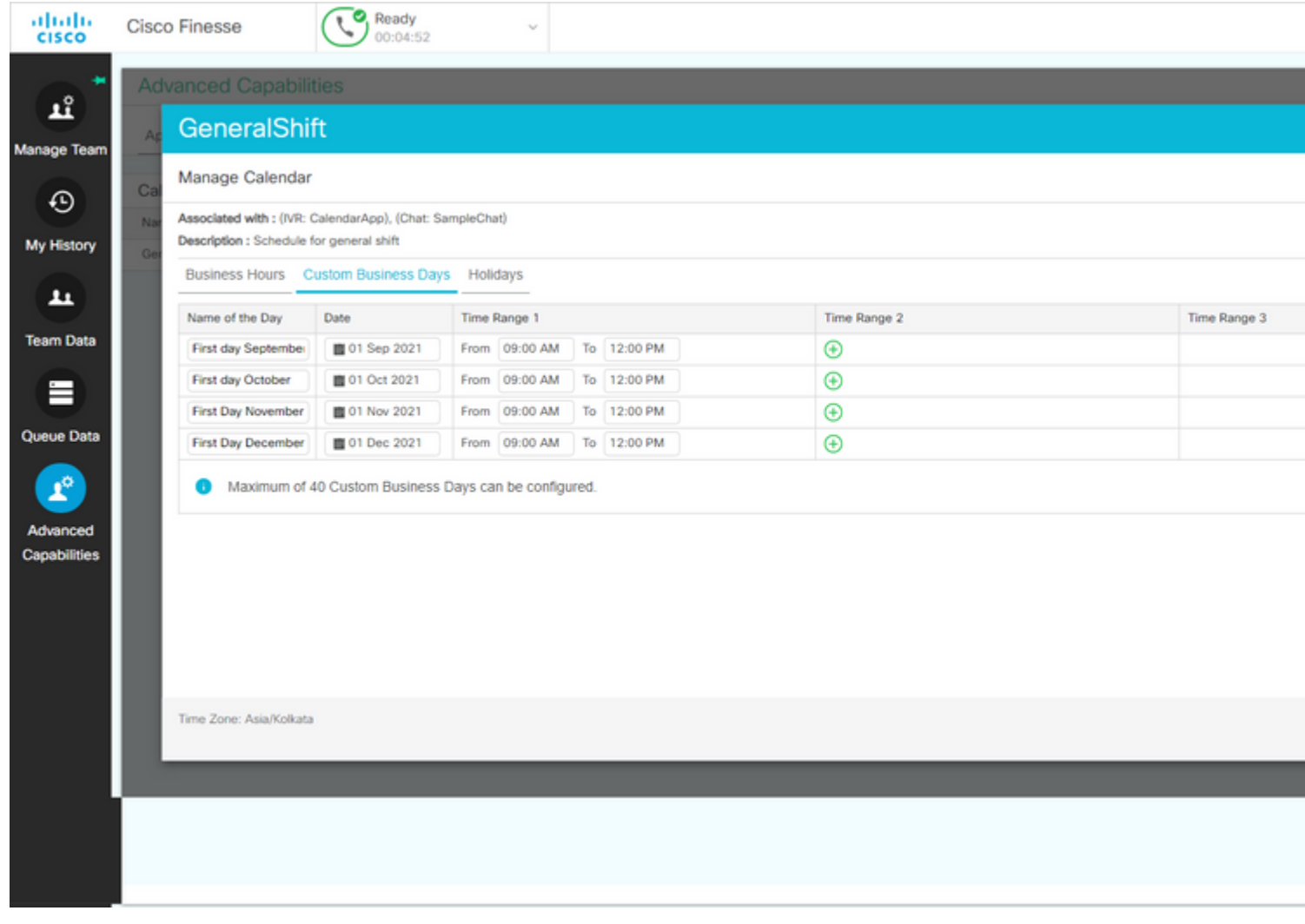

### **API REST**

- 1. Há também a funcionalidade para editar as configurações do calendário via API REST fornecida com o CCX.
- A estrutura e o formato das APIs podem ser verificados aqui: 2. [https://developer.cisco.com/docs/contact-center-express/#!calendar.](https://developer.cisco.com/docs/contact-center-express/#!calendar)
- 3. Um exemplo de consulta via POSTMAN para criar um calendário é semelhante a este.

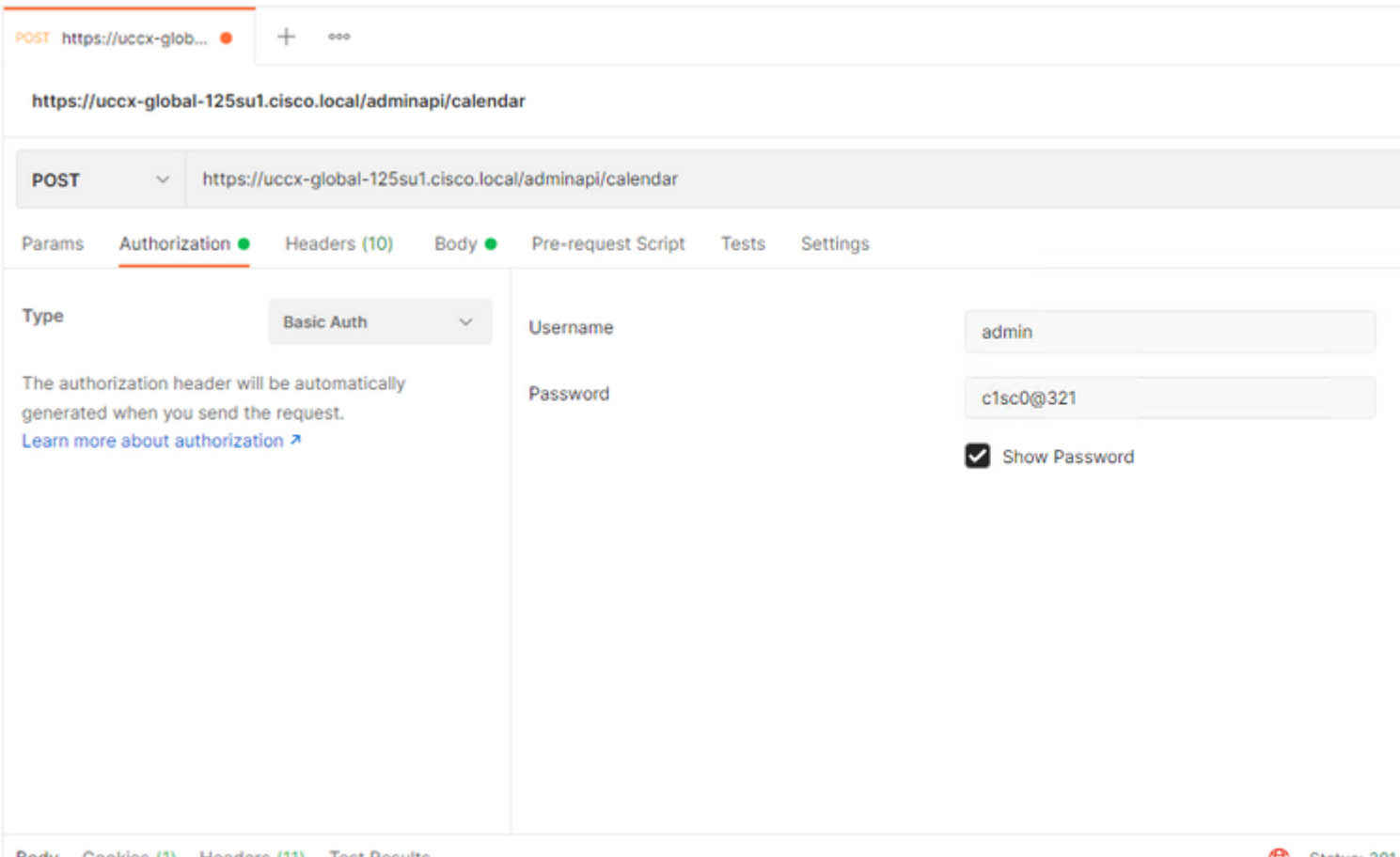

Rody Cookies (1) Headers (11) Test Results

Ca Status: 201

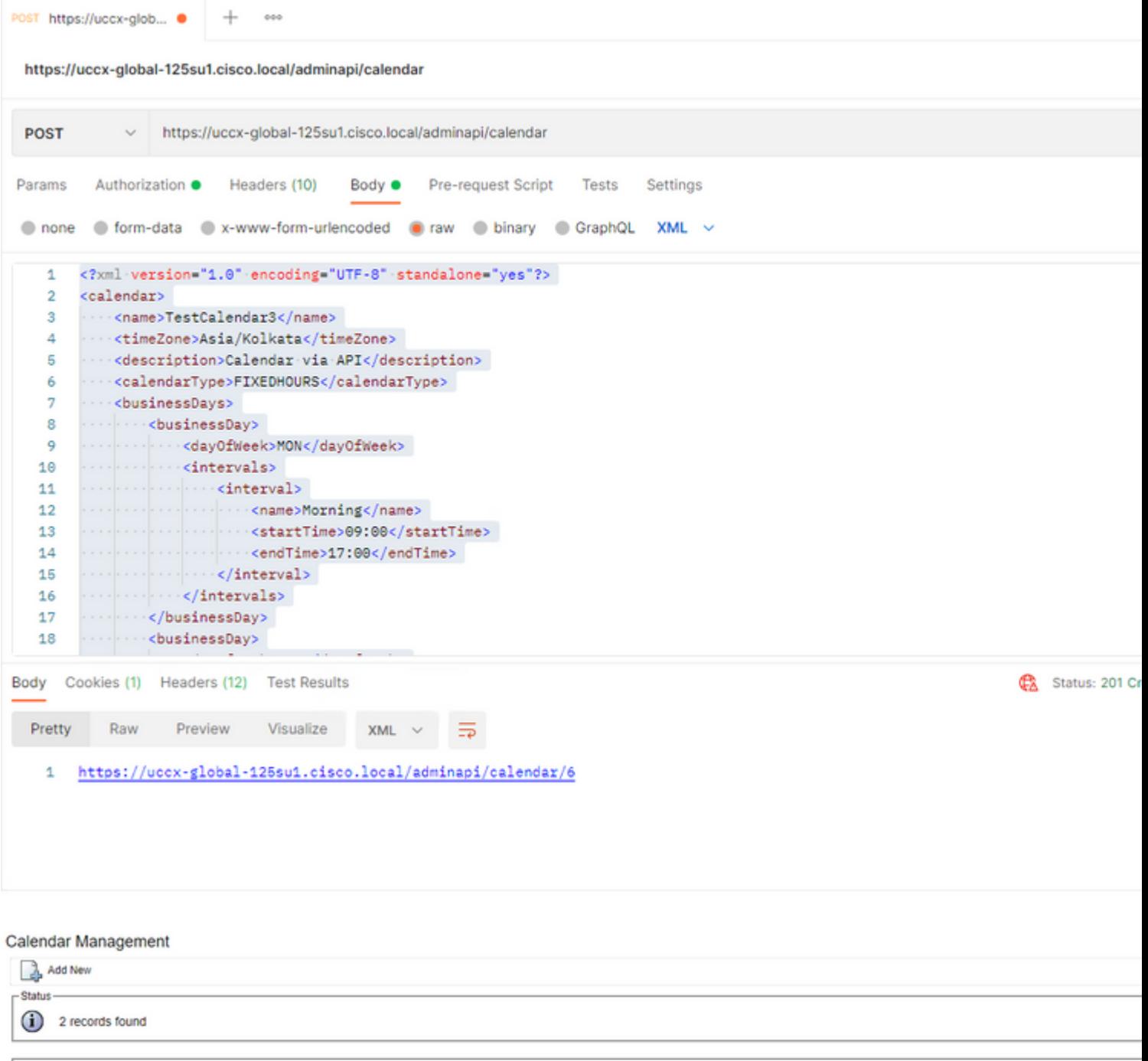

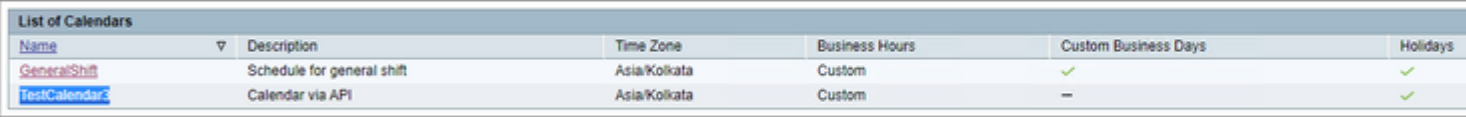

Add New

Maximum of 50 Calendars can be configured.

Corpo XML de exemplo para criar um calendário para HORAS FIXAS.

TestCalendar3

Asia/Kolkata

Calendar via API

FIXEDHOURS

MON

Morning

09:00

17:00

TUE

Morning

09:00

17:00

NewYear

2022-01-01

Christmas

2021-12-25

## **Verificar**

Use esta seção para confirmar se a sua configuração funciona corretamente.

Faça uma chamada de teste e, com base no intervalo de tempo configurado, os agentes recebem a chamada.

## **Troubleshooting**

Esta seção disponibiliza informações para a solução de problemas de configuração.

- 1. Coletar logs do Mecanismo CCX para Troubleshooting adicional
- 2. Marque SS \_RM, SS\_CM, SS\_TEL, SS\_RMCM no nível de depuração para o mecanismo CCX.
- 3. O serviço CCX Engine na página Manutenção deve ser INSERVICE

#### Sobre esta tradução

A Cisco traduziu este documento com a ajuda de tecnologias de tradução automática e humana para oferecer conteúdo de suporte aos seus usuários no seu próprio idioma, independentemente da localização.

Observe que mesmo a melhor tradução automática não será tão precisa quanto as realizadas por um tradutor profissional.

A Cisco Systems, Inc. não se responsabiliza pela precisão destas traduções e recomenda que o documento original em inglês (link fornecido) seja sempre consultado.